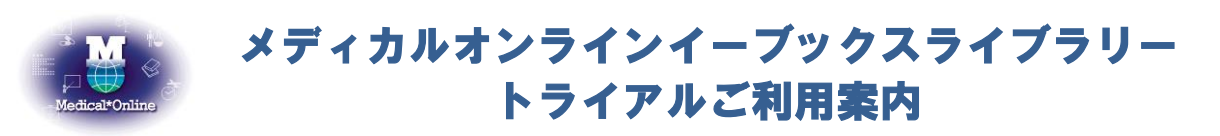

\*トライアル期間中は、配信中の全書籍(約 3000 冊)を自由にお読みいただけます。

● ご利用機関名 鹿児島大学 様 ●トライアル期間 平成 29 年 11 月 27 日 ~ 平成 30 年 3 月 31 日 • アドレス http://mol.medicalonline.jp/library/ebooks/ ● 備考 インディカルオンラインにログインしてご利用ください

## 1.キーワード検索で 「電子書籍 」を探す

(1)「電子書籍」のタブを選択してください。

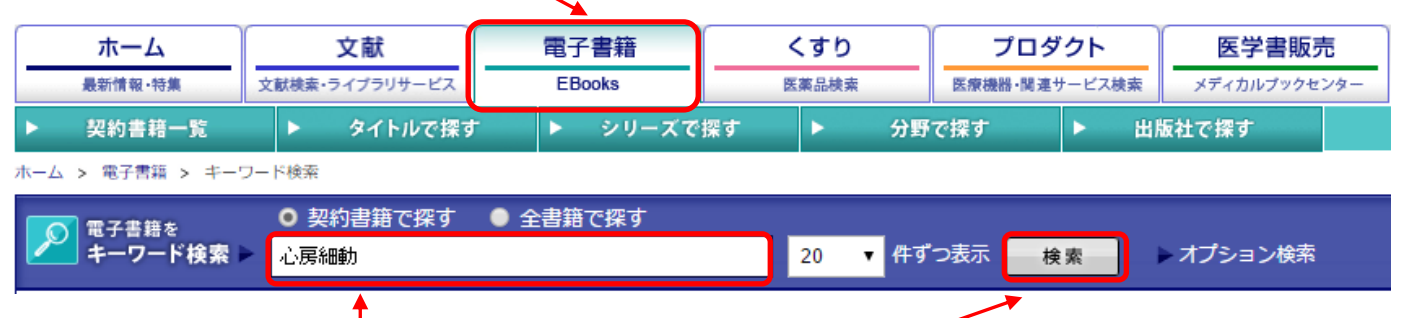

(2)検索ボックスにキーワードを入力し、検索ボタンをクリックしてください。 \*検索語はキーワード(専門用語・疾患名・領域等)での入力をお勧めします。類義語も検索でヒットします。

(3)表示された検**索結果**から、興味のある本をクリックすると、書籍の詳細画面に遷移します。

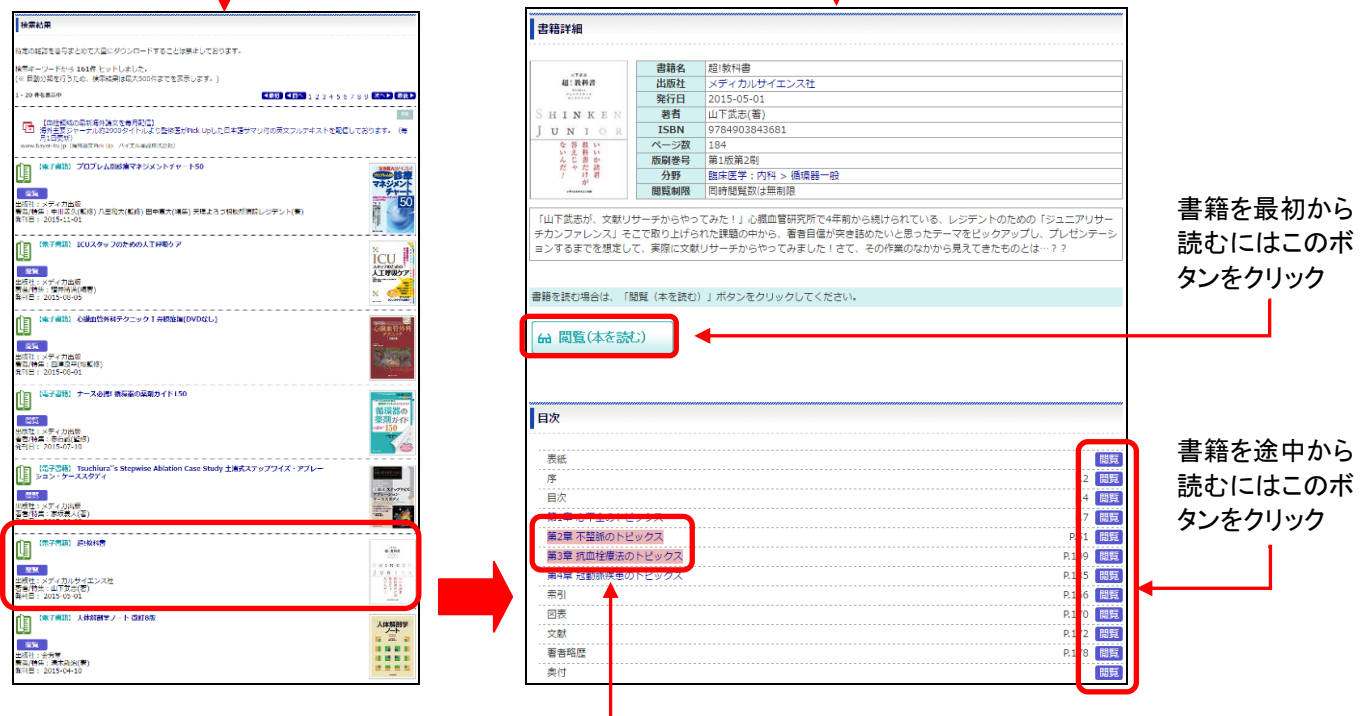

検索語が含まれる章はハイライトされます。 (キーワード検索は、書誌、目次情報、索引項目を対象に行われます)

## 2.その他の 「電子書籍 」の探し方

(1)メニューバーから探す

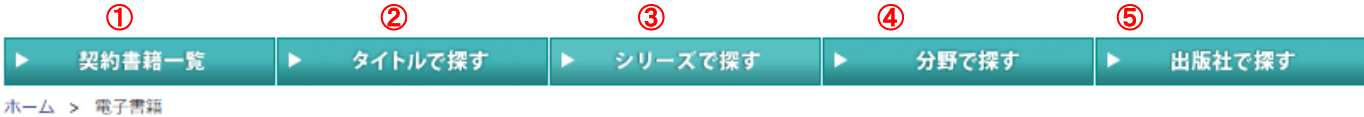

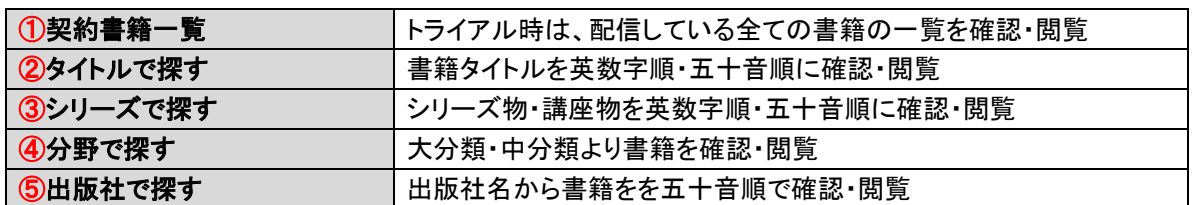

## (2)文献の検索結果から電子書籍を閲覧する

雑誌論文を探す「文献」データベースのキーワード検索結果に、電子書籍の検索結果をあわせて表示します。

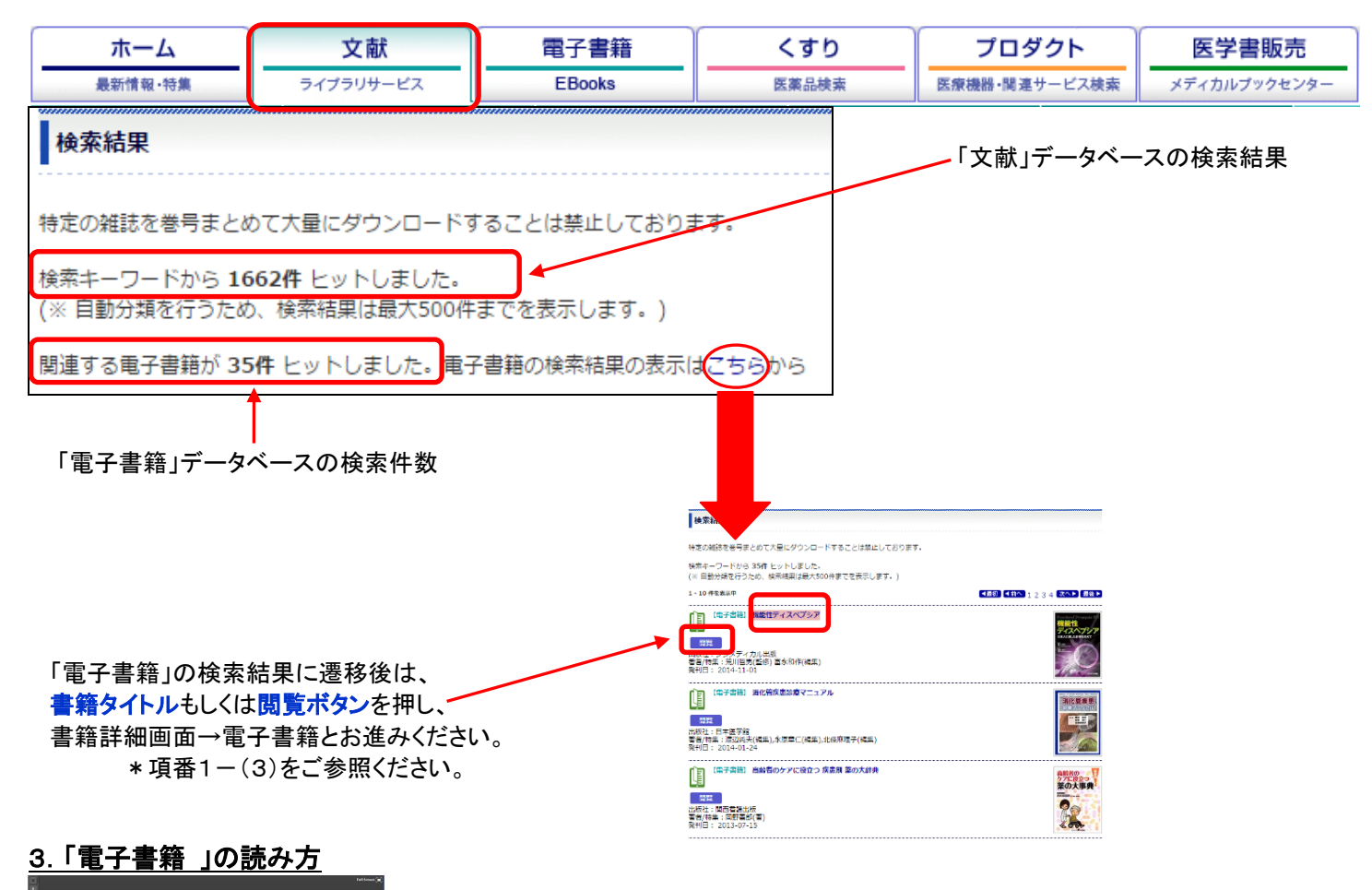

## **TEL** REAS ETHER<br>EDMONTONOVAL DETAPIR<br>TROLLANDER COLLOPSE TO<br>TROLLANDER TROLLAND CONTRACTOR SLEDEL<br>WATERSARL SCURRATELY MONTH<br>THE MARKERS CONTRACTOR

・書籍内の全文検索が可能です。

- ・書籍内の検索、ペン・マーカーでの書込み、付箋の貼り付けができます。
- ・印刷は開いているページごとに行います。
- ・サイド部分にページのサムネイル表示や目次表示が可能です。
- ・PC では画面下部のコントローラーで操作を行います。
- ・PC では、マウスでページめくりを行うことも可能です。
- ・タブレット端末では指先タッチで操作します。